### Go to [https://registration.svcc.edu](https://registration.svcc.edu/)

Select Register for Classes

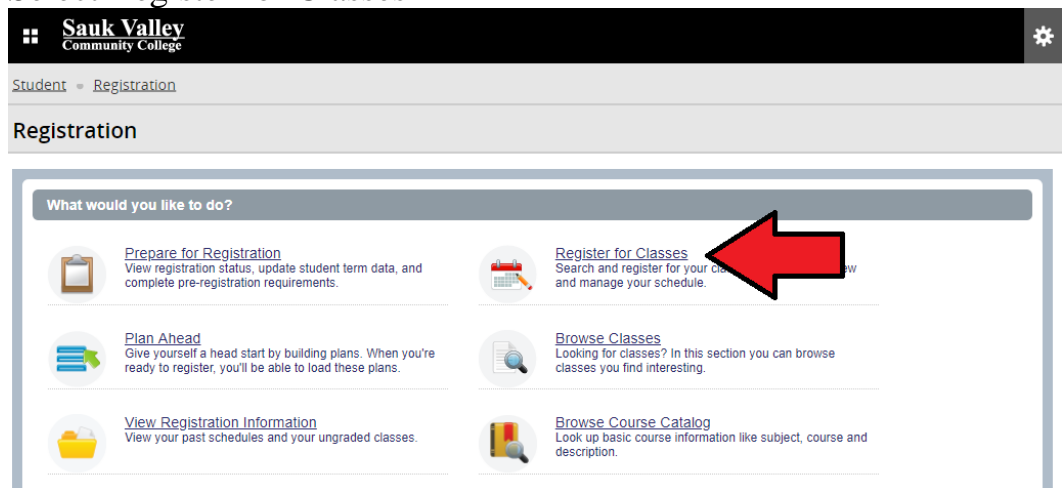

Log in with your Sauk Login – visit<https://www.svcc.edu/login/> for more information

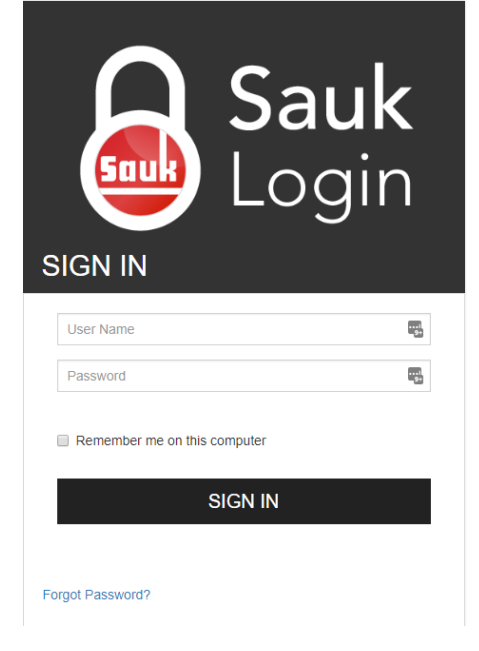

Select your term and enter your Registration Pin (if required)

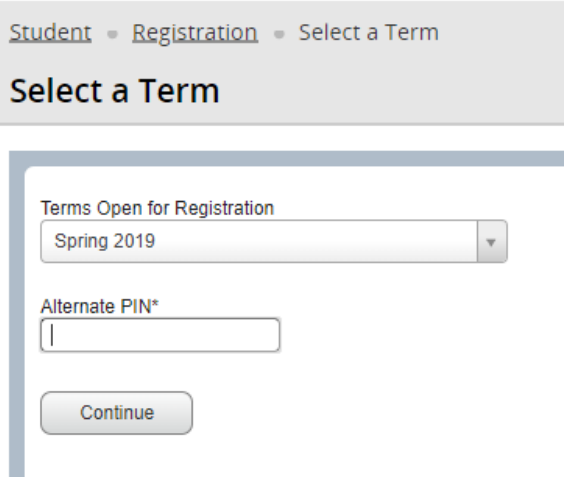

#### Enter desired search criteria and press Search

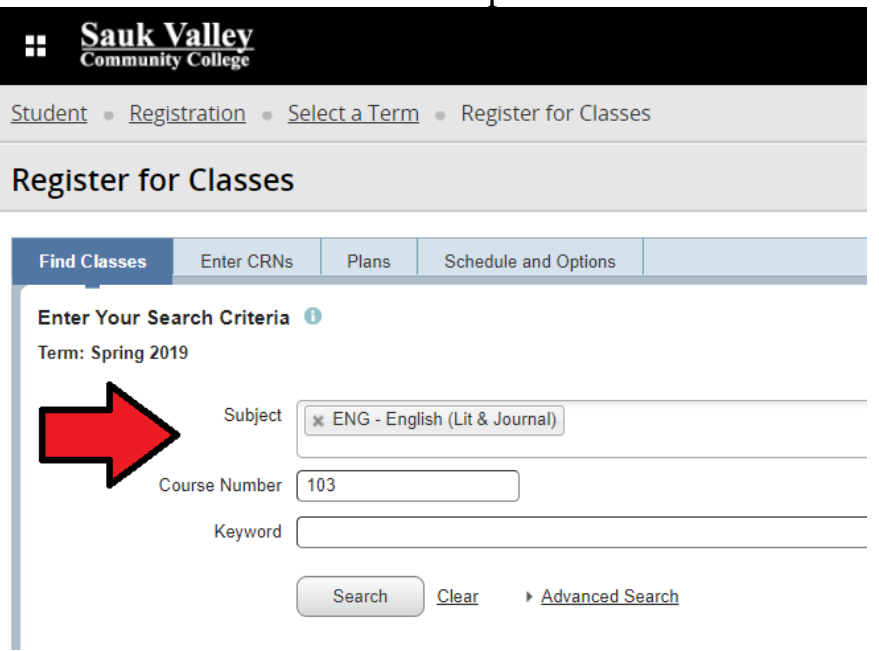

# Find desired section and click Add. Click Search Again to find more classes.

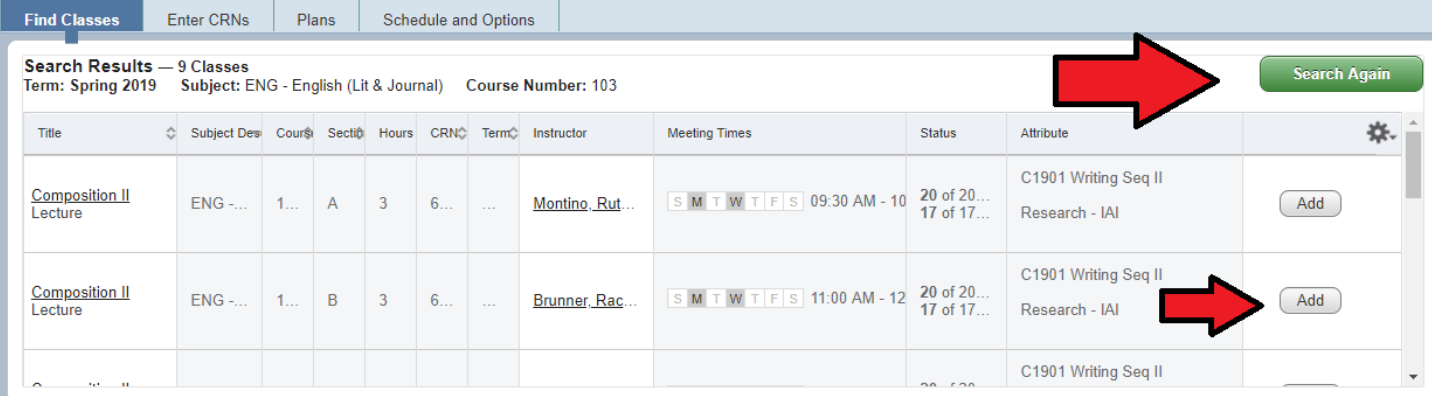

# When you have selected all courses, Review pending courses in Summary window

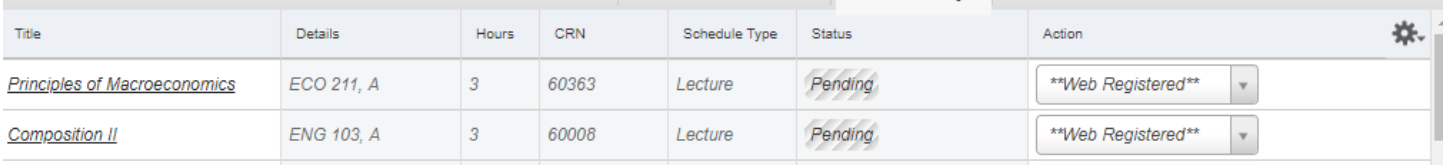

### Submit in bottom right corner

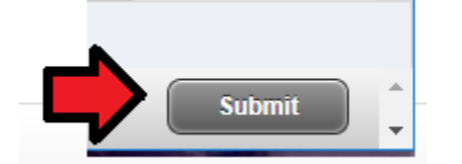

Verify that you have received Save Successful and no error messages in top right corner

Save Successful

### Courses will now show Registered in Summary window

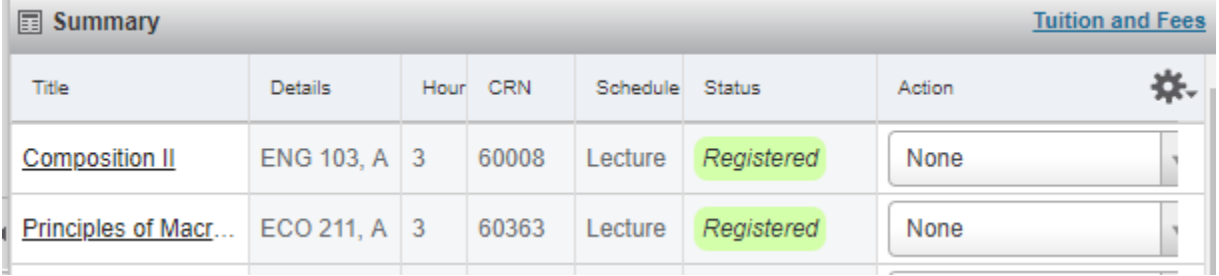

## Courses will show up on the grid calendar in the Schedule window

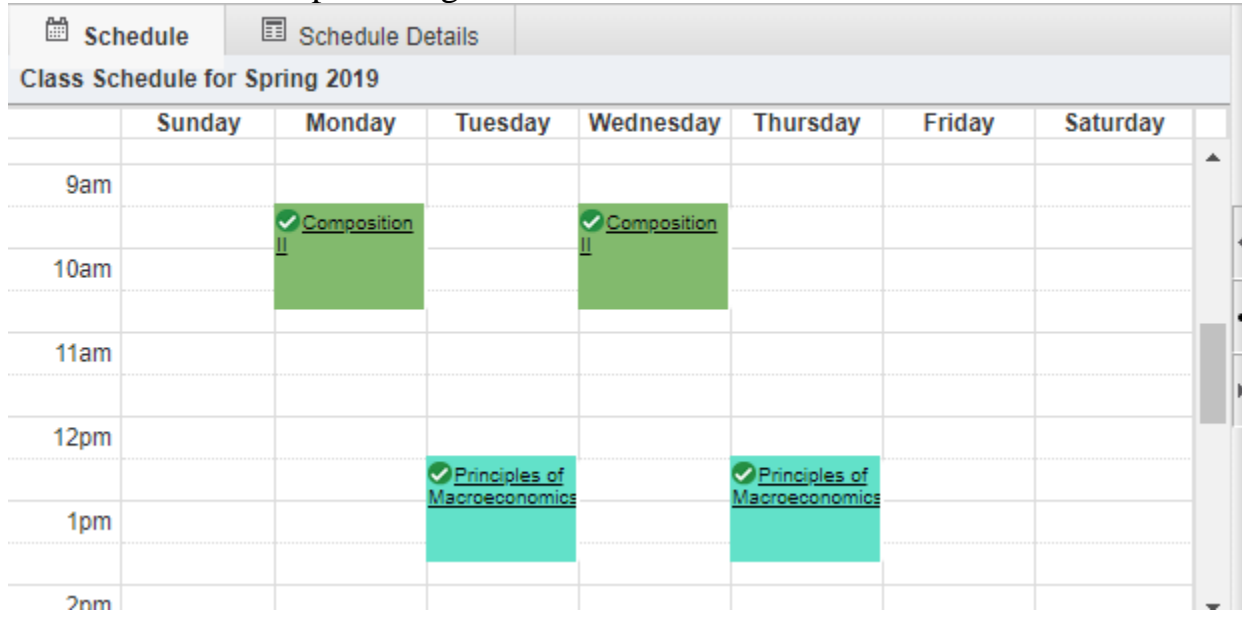

To email a copy of your schedule, including an .ics file that may be used to load your schedule into your calendar, or print your schedule go to the Schedule and Options tab

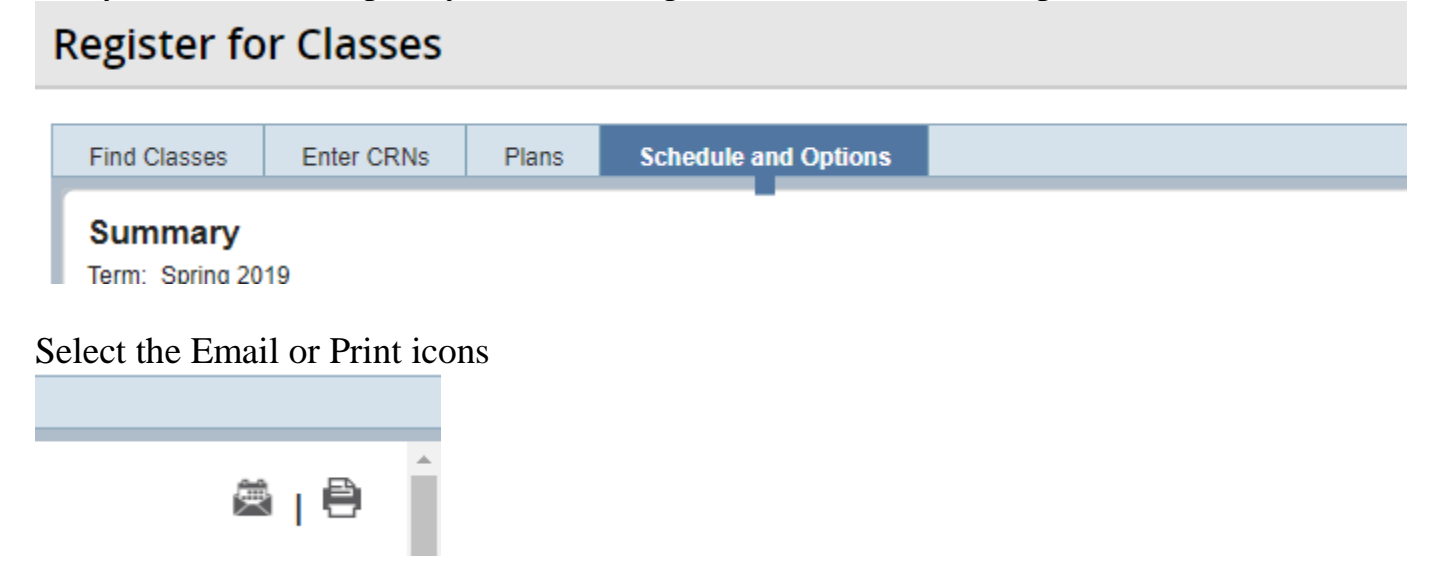